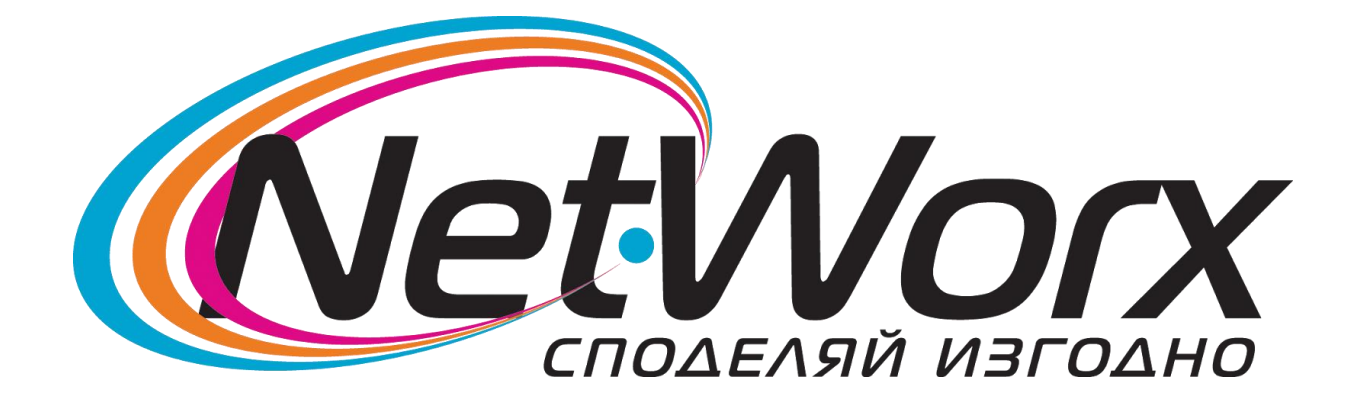

## Ръководство за инсталация на PPPoE връзка под Windows® 2000

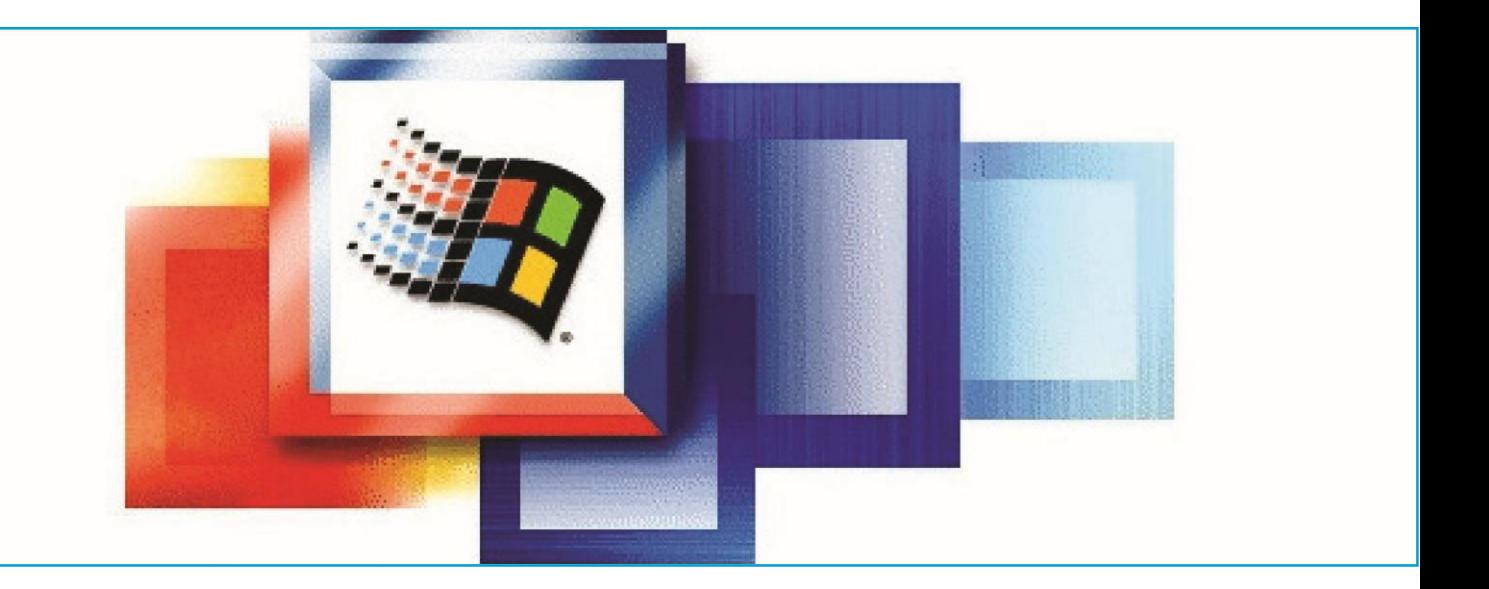

## **Подготовка за инсталация на PPPoE протокола**

По-старите версии на Windows нямат вградена поддръжка на PPPoE протокола, за това той трябва да се инсталира отделно. В инсталационния диск сме включили всичко необходимо за да можете да си инсталирате връзката. За целта трябва да поставите инсталационния диск на NetworxBG във вашето CD устройство. Като се като се зареди стартиращата програма натиснете бутона "Софтуер" и след това щракнете на бутона "PPPoE Протокол". Ще се стартира инсталационна програма, просто натиснете бутона "Install" и ще се разархивира протокола в папка "C:\PPPoE". Така ще имате винаги достъп до необходимите файлове за създаване на PPPoE връзки.

Ако вече сте инсталирали PPPoE протокола, можете направо да пристъпите към създаване на PPPoE връзката.

**Внимание!** Инсталацията на PPPoE протокола е еднократно. Не е нужно да се прави

при създаването на всяка PPPoE връзка!

## **Инсталация на PPPoE протокола**

**Стъпка 1:** Щракнете с десния бутон на мишката върху иконата "My Network Places" и от менюто изберете "Properties".

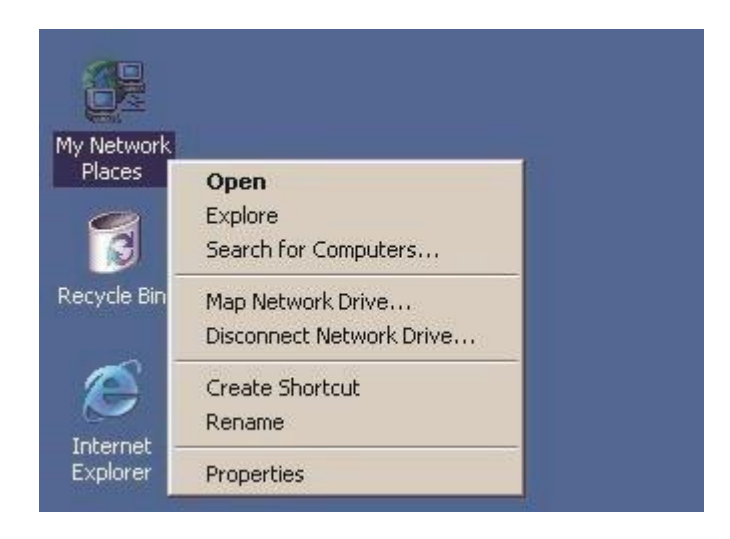

**Стъпка 2:** Ще се отвори прозорецът "Network and Dial-Up Connections". Щракнете с десния бутон на мишката върху иконата "Local Area Connection" и от менюто изберете "Properties".

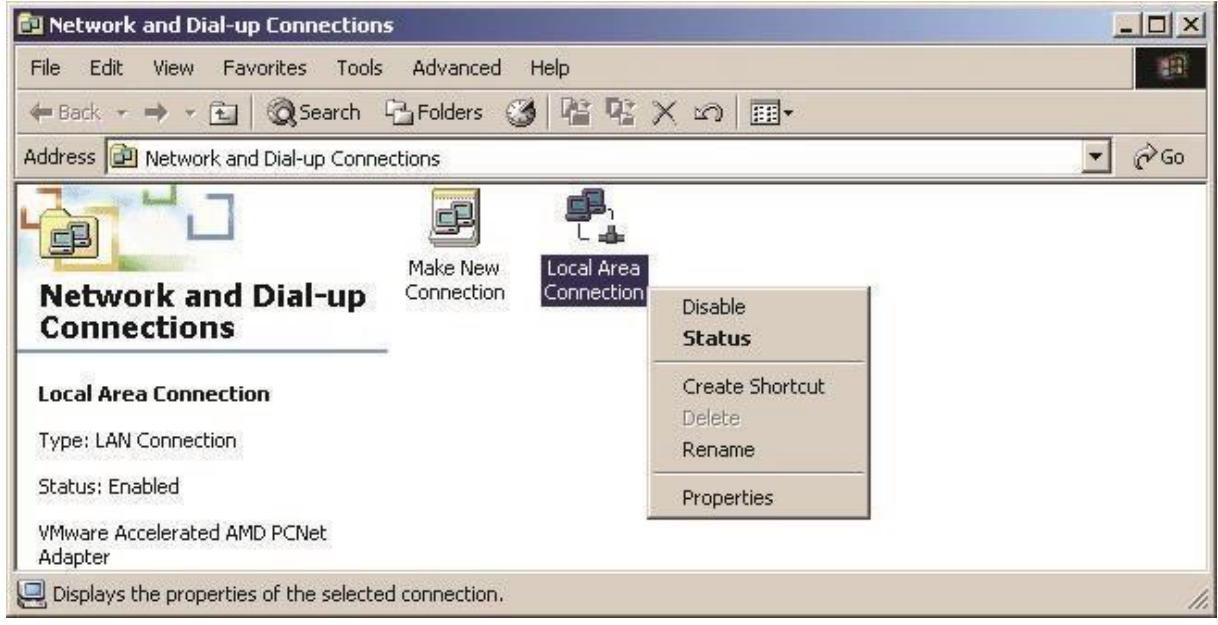

**Стъпка 3:** Щракнете на бутона "Install".

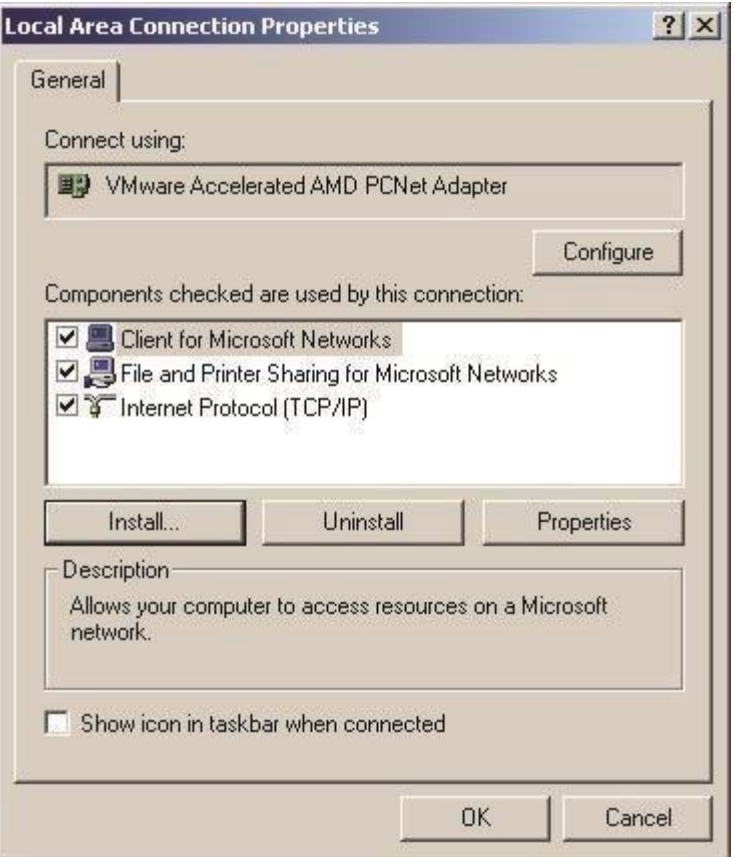

**Стъпка 4:** От списъка с компоненти изберете "Protocol" и след това натиснете бутона "Add…".

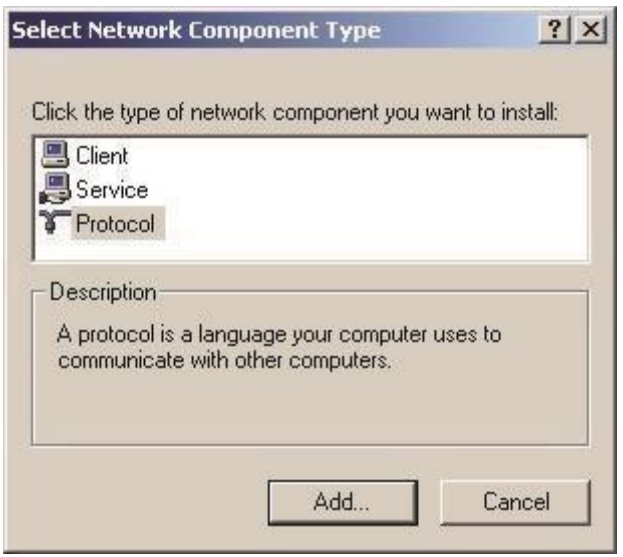

**Стъпка 5:** Тъй като PPPoE протокола не е вграден в Windows, ще трябва да го добавим от друго място. За това натиснете бутона "Have Disk…".

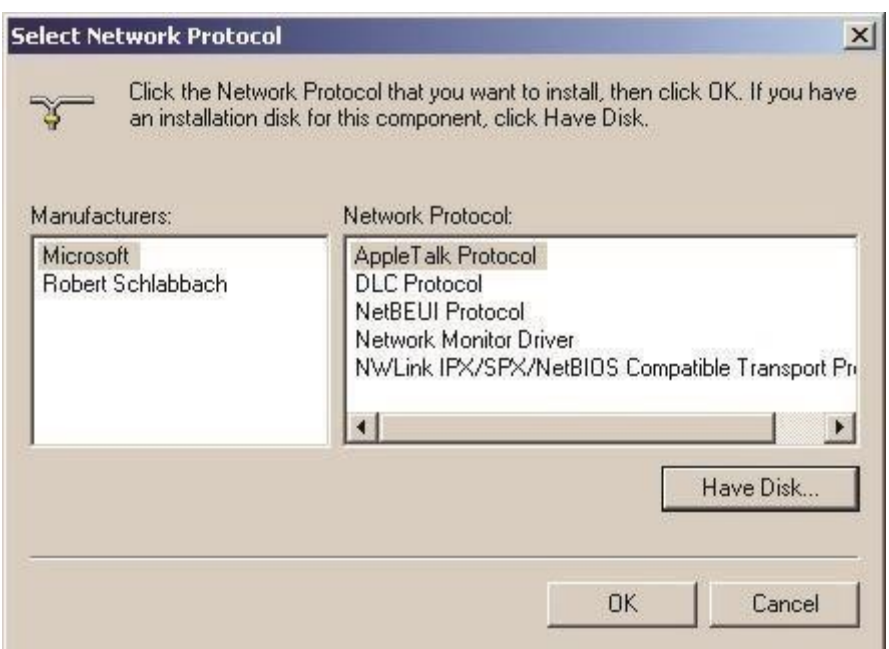

**Стъпка 6:** Напишете пътя до файловете "C:\PPPoE" или изберете папката чрез бутона "Browse". След това натиснете бутона "OK".

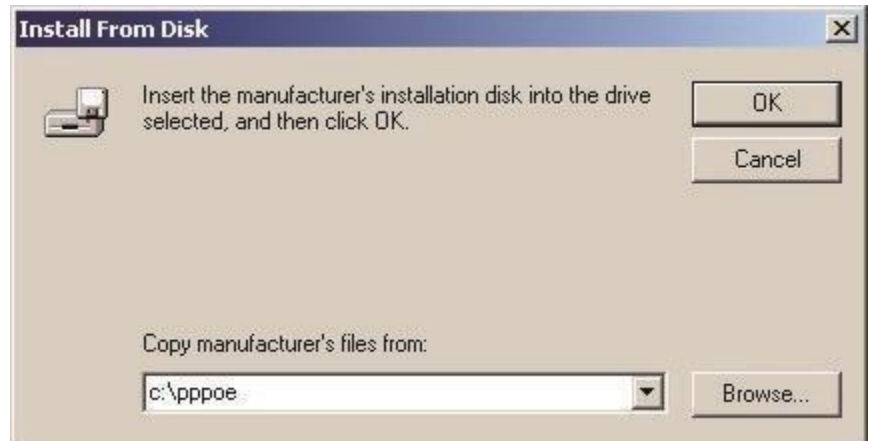

**Стъпка 7:** От списъка изберете "PPP over Ethernet Protocol" и натиснете "OK".

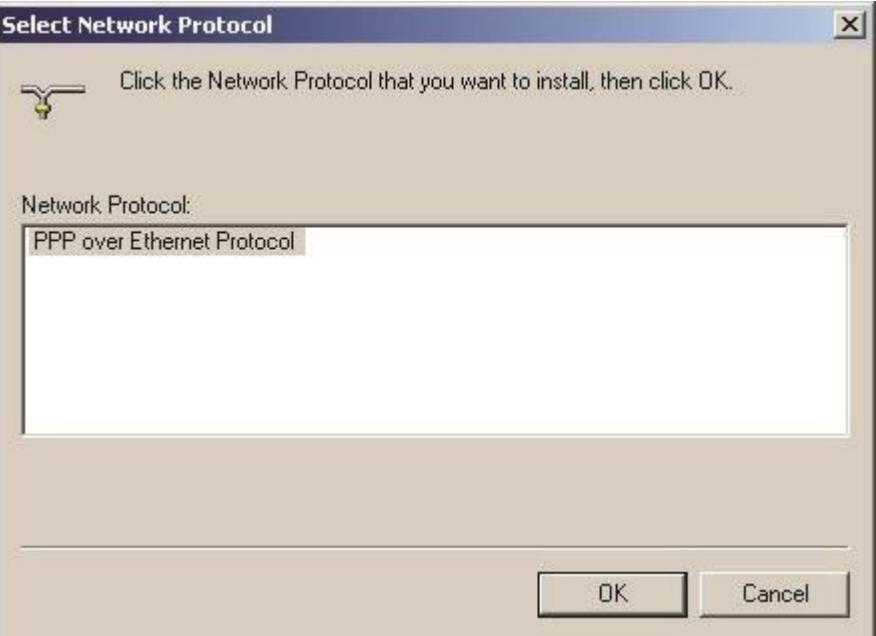

**Стъпка 8:** Тъй като този протокол не е тестван от Microsoft, ще се появи прозорец, който ви уведомява за липса на цифров подпис. Натиснете бутона "Yes" толкова пъти, колкото се появи този прозорец.

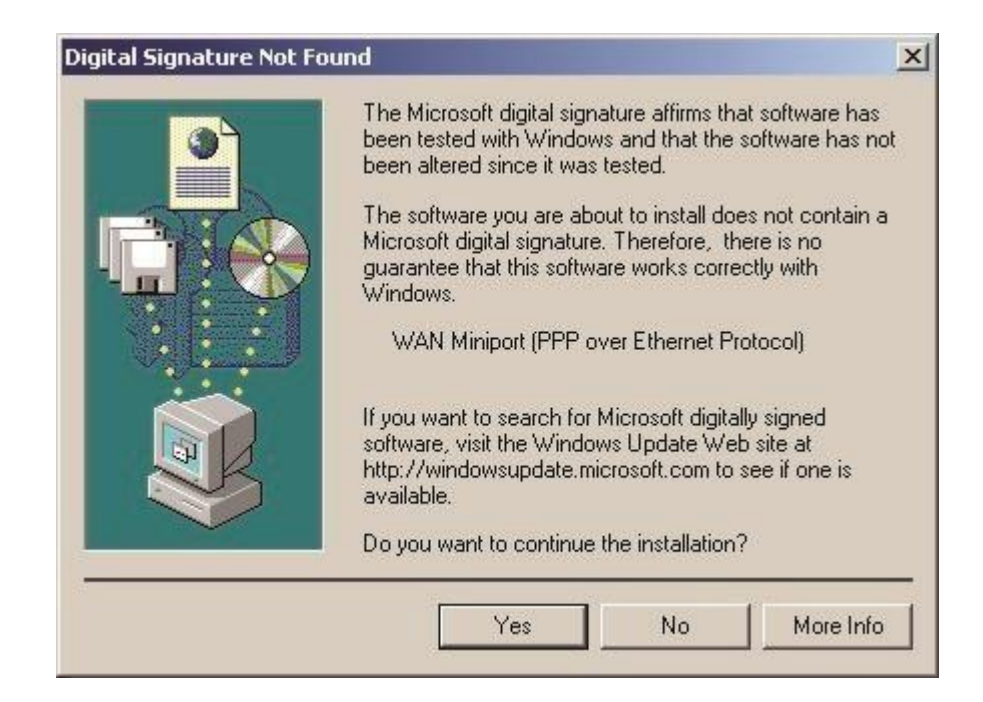

**Стъпка 9:** Ще видите, че PPPoE протокола се е появил в списъка от компоненти на "Local Area Connection". За да приключите натиснете бутона "Close".

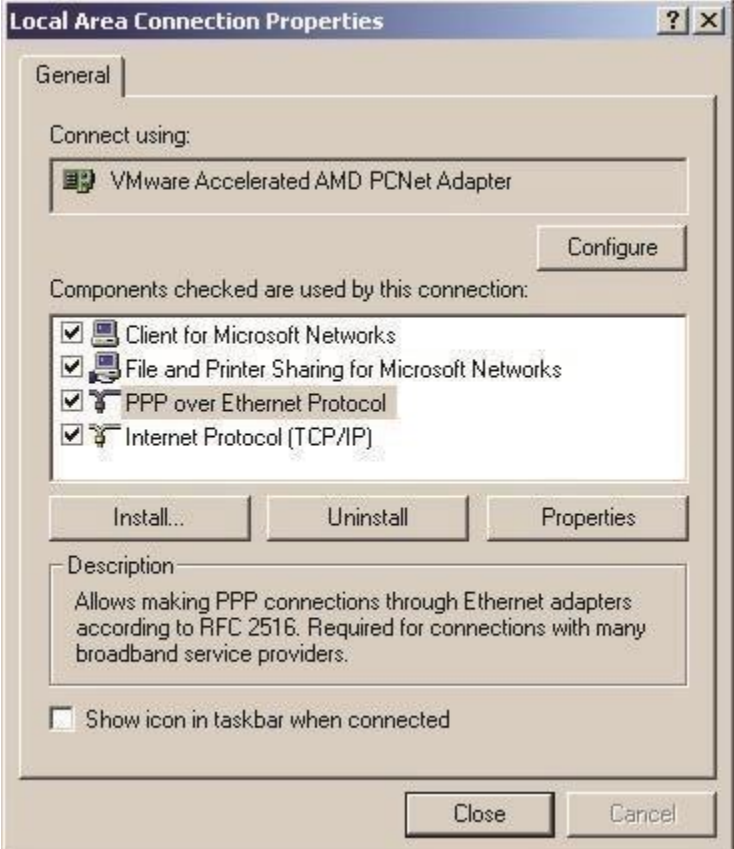

## **Създаване на PPPoE връзка**

**Стъпка 1:** Отворете папката "C:\pppoe" и стартирайте файла "Raspppoe.exe".

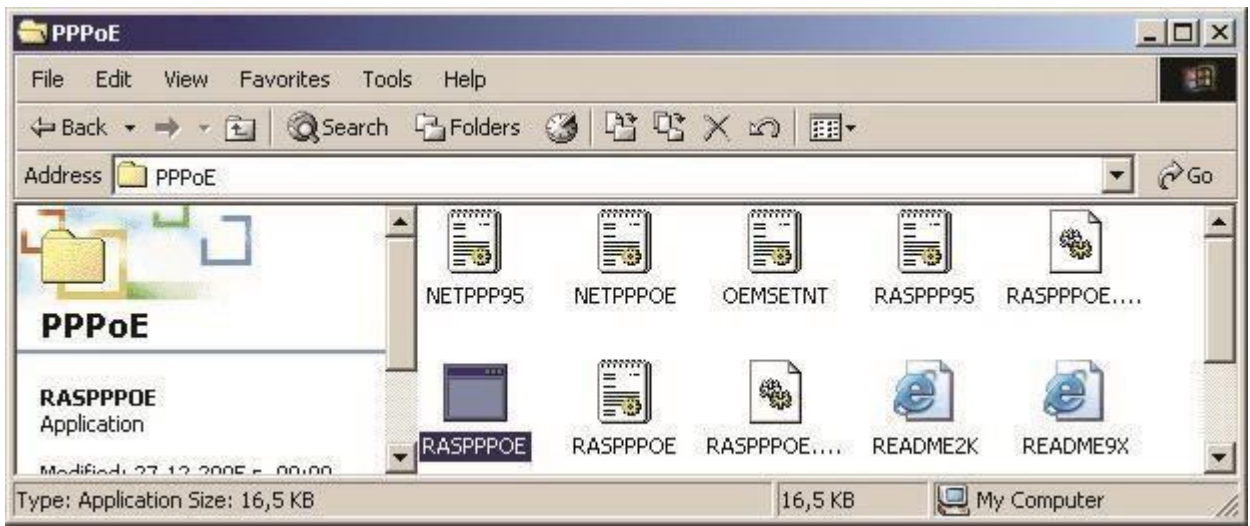

**Стъпка 2:** Ще се стартира програмата за създаване на PPPoE връзки. Щракнете на бутона "Query Available Services" и ще видите различните сървъри за PPPoE. Изберете към кой сървър да се свързвате според името на услугата, "home-unl" е за неограничен достъп,

"home-traf" е за достъп с отчитане на трафик и "profi-max" е ако сте на ProfiMax! услуга.

Ако има повече от един сървър за вашия тип услуга, изберете единия, без значение кой. След това натиснете бутона "Create a Dial-Up Connection for the selected Service" за да направите връзка към дадения сървър.

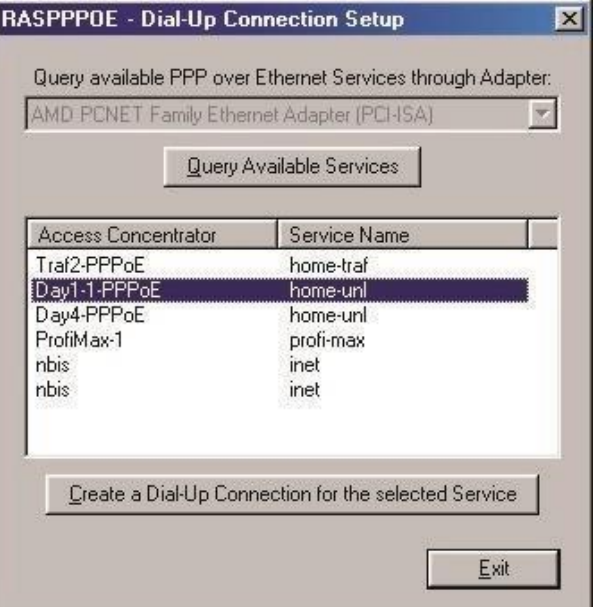

**Стъпка 3:** Стартирайте новосъздадената връзка от прекия път на десктопа, въведете потребителското си име и парола и натиснете бутона "Dial" за да се свържете.

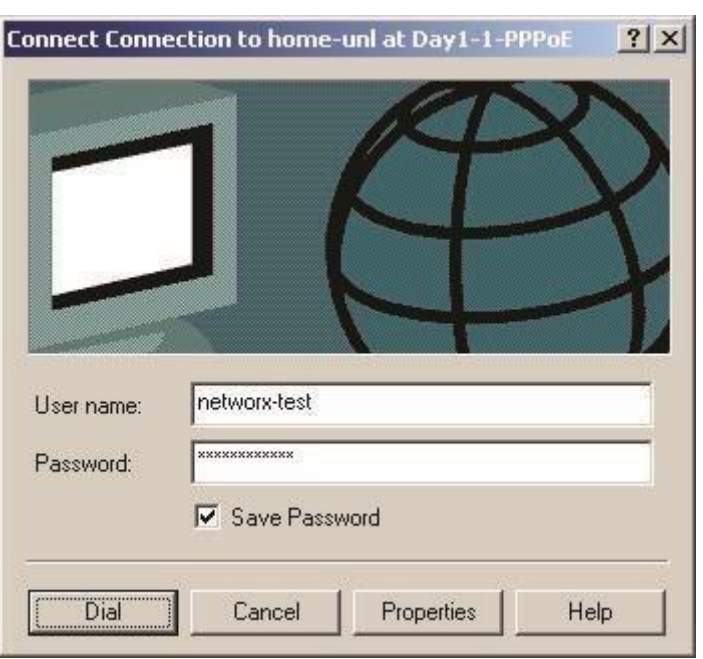